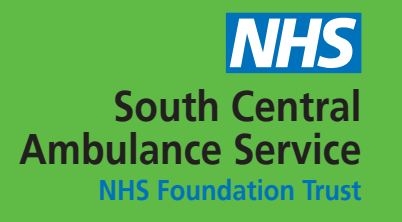

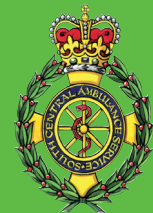

# **NON-EMERGENCY PATIENT TRANSPORT SERVICE (NEPTS)**

# **PATIENT ZONE BOOKING USER GUIDE**

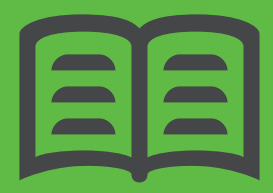

**Version 3, June 2018**

# **INTRODUCTION**

South Central Ambulance Service NHS Foundation Trust (SCAS) has an online booking system for Non-Emergency Patient Transport Services (NEPTS). Patient Zone enables you to book transport, cancel and make amendments to your booking. The system also has a 'direct chat' facility.

Patient Zone identifies you using your NHS number and date of birth, and is hosted on a secure network. All bookings can be made using the online system, unless they are 'complex' (see page 13 for more details). Outpatient journeys can be booked online up until 3pm for transport the following day - requests after this time will need to be made by calling us.

If you wish to manage your transport via Patient Zone you will need to have been registered for your first journey, either by calling the relevant Contact Centre number (see below), or by your GP practice or healthcare provider. SCAS NEPTS Patient Zone is available 24/7, 365 days a year.

**Patients registered with a Milton Keynes GP cannot currently use Patient Zone.** If you have any issues or queries about using the online system you can contact us at the email address **nepts. online@scas.nhs.uk** or visit **www.scas.nhs.uk/NEPTS**

### **Which NEPTS service covers my area?**

The NEPTS service for you depends on which Clinical Commissioning Group (CCG) your GP falls under:

- 1. SURREY NEPTS
- North East Hants & Farnham CCG
- East Surrey CCG
- Guildford & Waverley CCG
- North West Surrey CCG
- Surrey Heath CCG
- Hounslow CCG
- 2. SUSSEX NEPTS
- Brighton & Hove CCG
- Coastal West Sussex CCG
- Hastings & Rother CCG
- High Weald Lewes Havens CCG
- Crawley CCG
- Horsham & Mid Sussex CCG
- Eastbourne, Hailsham & Seaford CCG
- 3. THAMES VALLEY NEPTS
- All CCGs in Berks, Bucks & Oxfordshire

#### 4. HAMPSHIRE NEPTS

• All CCGs in Hampshire (except North East Hants and Farnham CCG, which falls under the Surrey NEPTS service)

### **Contact Centres and further information**

- 1. SURREY NEPTS
- Central Booking Line **0300 123 9840** between 08:00 and 18:00, Mon to Fri
- Surrey NEPTS patient leaflet 'What's changing from April 2017'

#### 2. SUSSEX NEPTS

• Central Booking Line **0300 123 9841** between 07:00 - 20:00 Mon to Sat (08:00 - 17:00 Sun and Bank Holidays)

• Sussex NEPTS patient leaflet - 'What's changing from April 2017'

#### 3. THAMES VALLEY NEPTS

- Patient Eligibility Line **0300 100 0015** available 07:00-19:00
- Thames Valley NEPTS patient leaflet
- 'What's changing from 1 April 2016 in the Thames Valley area'
- 4. HAMPSHIRE NEPTS
- Contact a healthcare professional at your GP surgery or clinic to make your first booking. Once registered on the system you can use Patient Zone to make and manage future bookings
- Hampshire NEPTS patient leaflet 'What's changing in 2016 in Hampshire'

# **PATIENT ELIGIBILITY**

Clinical Commissioning Groups (CCGs) have a criteria for which patients are eligible for Non-Emergency Patient Transport Services. When your first journey is booked, you will be asked a series of questions to determine your eligibility.

Below are some examples of the type of questions you will be asked:

» Do you own and drive your own vehicle?

» Can you use public transport or have family who can transport you?

» Does your mobility mean you require more assistance than public transport can offer?

» Are you having treatment which affects your ability to make your own way to/from hospital? For more information about how the eligibility

criteria are applied in your area please refer to the relevant NEPTS patient leaflet, call the relevant SCAS Contact Centre number or speak to your healthcare provider.

If you do not meet the eligibility criteria you will be signposted to our Directory of Alternative Transport for details of transport options in your local area, such as voluntary transport groups, private taxis or public transport.

The Healthcare Travel Costs Scheme may also provide help with the cost of fares: see www.nhs.uk/nhsengland/healthcosts/pages/ travelcosts.aspx

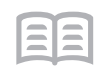

# **ACCESSING PATIENT ZONE**

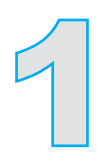

You can access Patient Zone via the web browser on your smartphone, tablet or computer, using the following url: https://managemybooking.scas.nhs.uk/patientzone

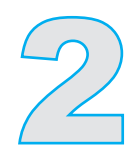

When you go to the link, you will see the logon screen below. You will be able to log in using your NHS number and date of birth.

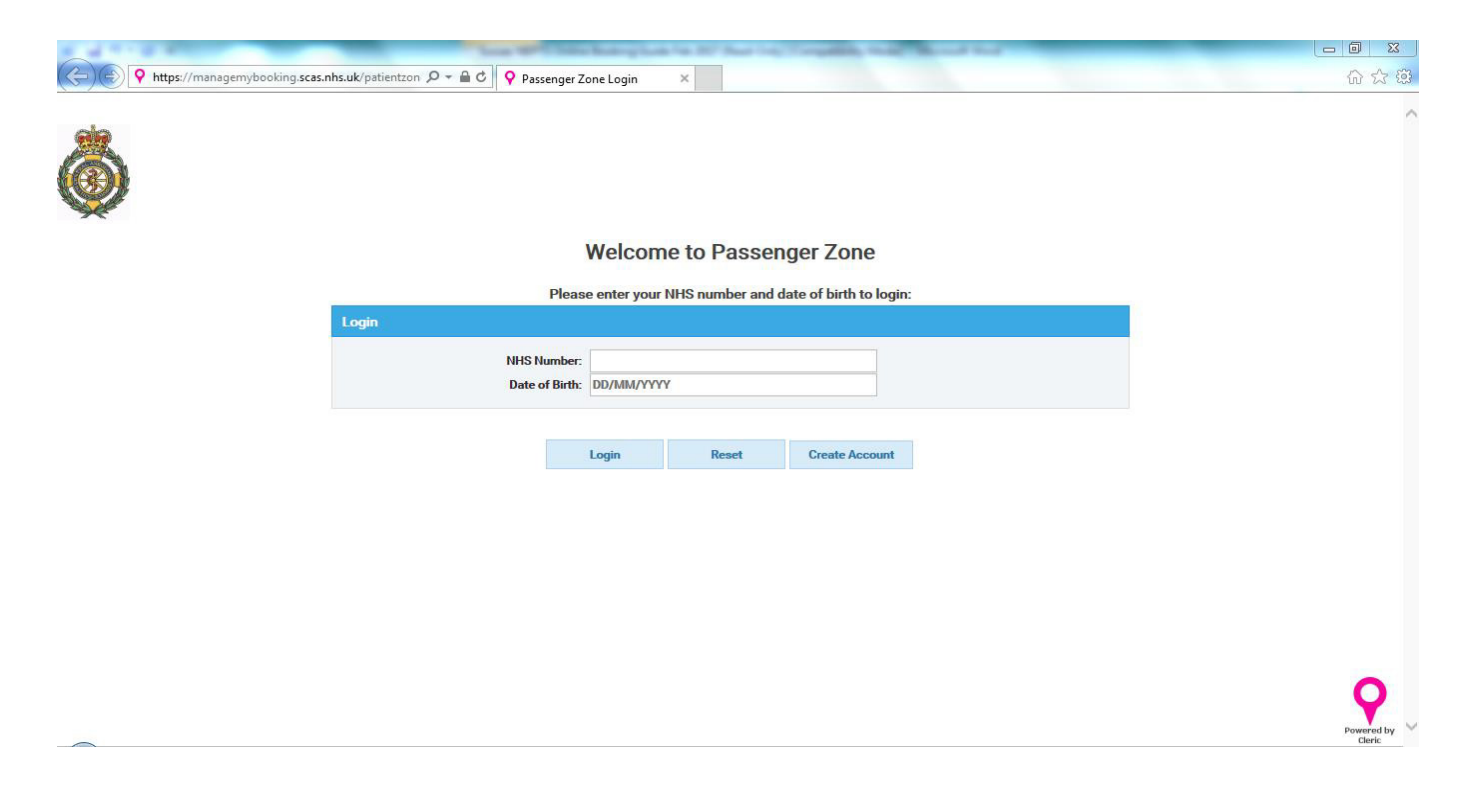

## **GETTING STARTED**

When you have successfully logged in you will see the following Home screen. If there have been any changes to the online system you will be notified by a 'Welcome Message'.

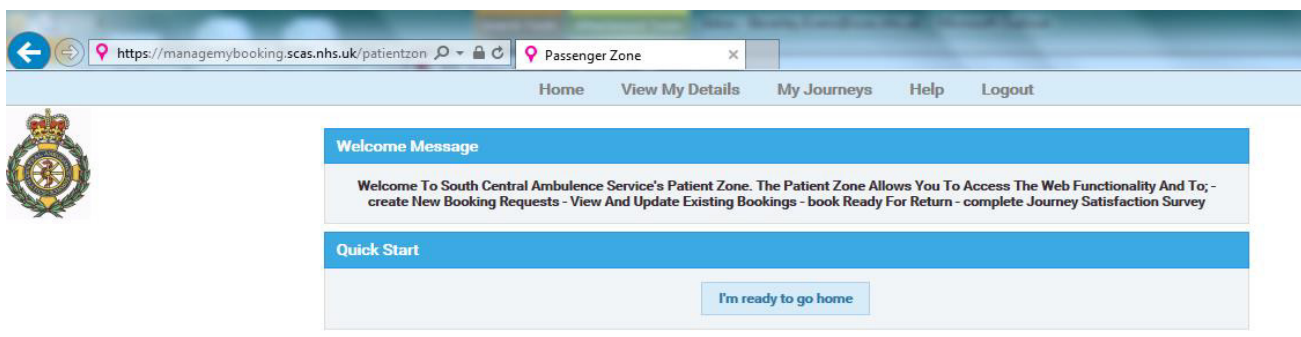

## **HOW TO MAKE A BOOKING**

On the Home screen select 'My Journeys' and then 'Create New Booking' on the drop down menu and you will see the screen below.

Each patient on the system is saved and all journeys are attached to our patient record. The first page shows your journey history. Select 'Active Only' to display your previous journeys. Click on 'Close' to exit the 'Journey History' page. The main Booking screen will then be displayed.

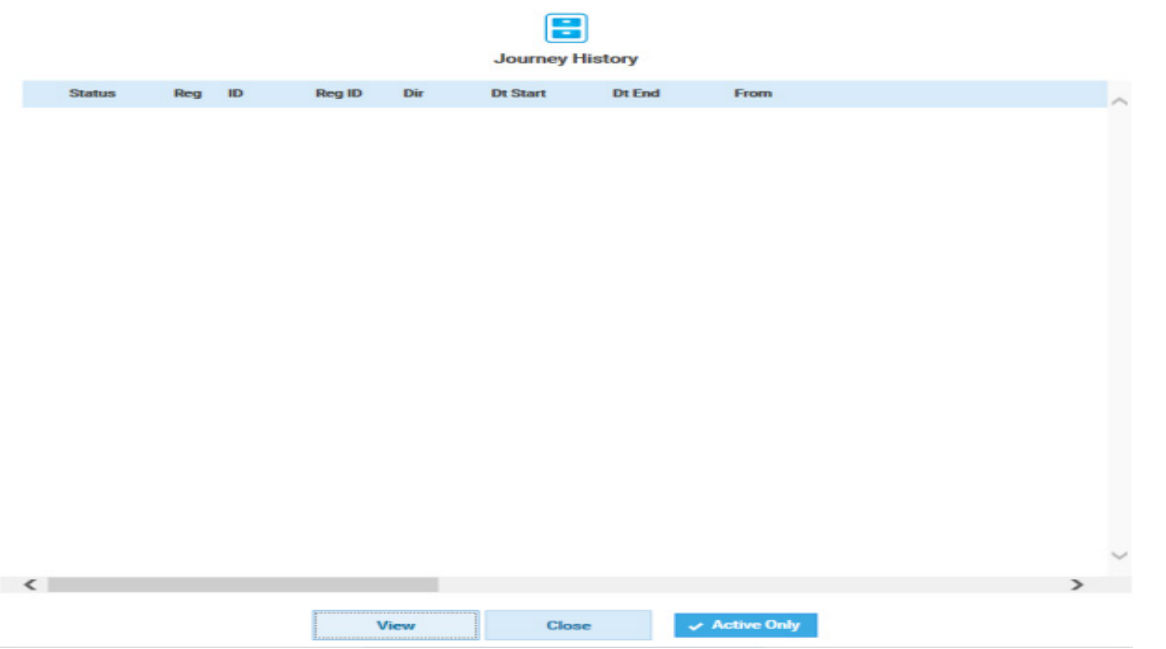

The master record where your personal details are displayed will show slightly greyed out - this is to prevent any changes. If you have moved house or registered with a new GP, you will need to call the relevant contact centre (see page 2) to update your records.

At this stage you will need to have all the details for your appointment to hand, including where your appointment will take place, date and time

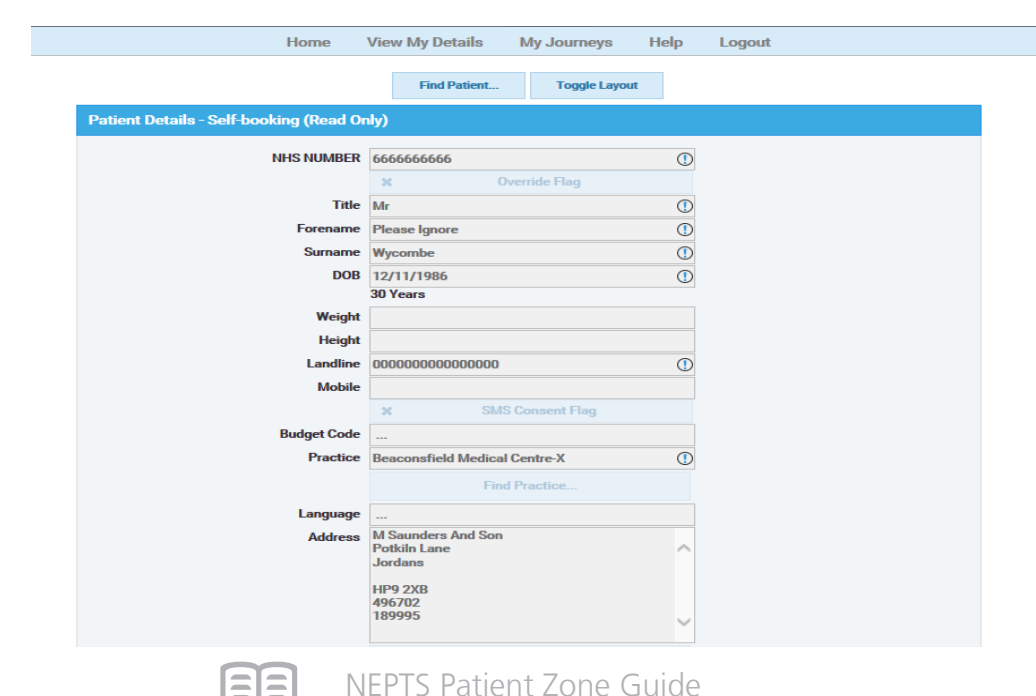

<u>iaiai</u>

Any field with a "!" is a mandatory field that will need to be completed before the journey can be saved.

## **The Five Steps to making a booking**

## **STEP 1 - Patient Details**

It is important that you provide us with up-to-date and relevant information relating to your details. If any of these details are incorrect please call the relevant contact centre to update your records.

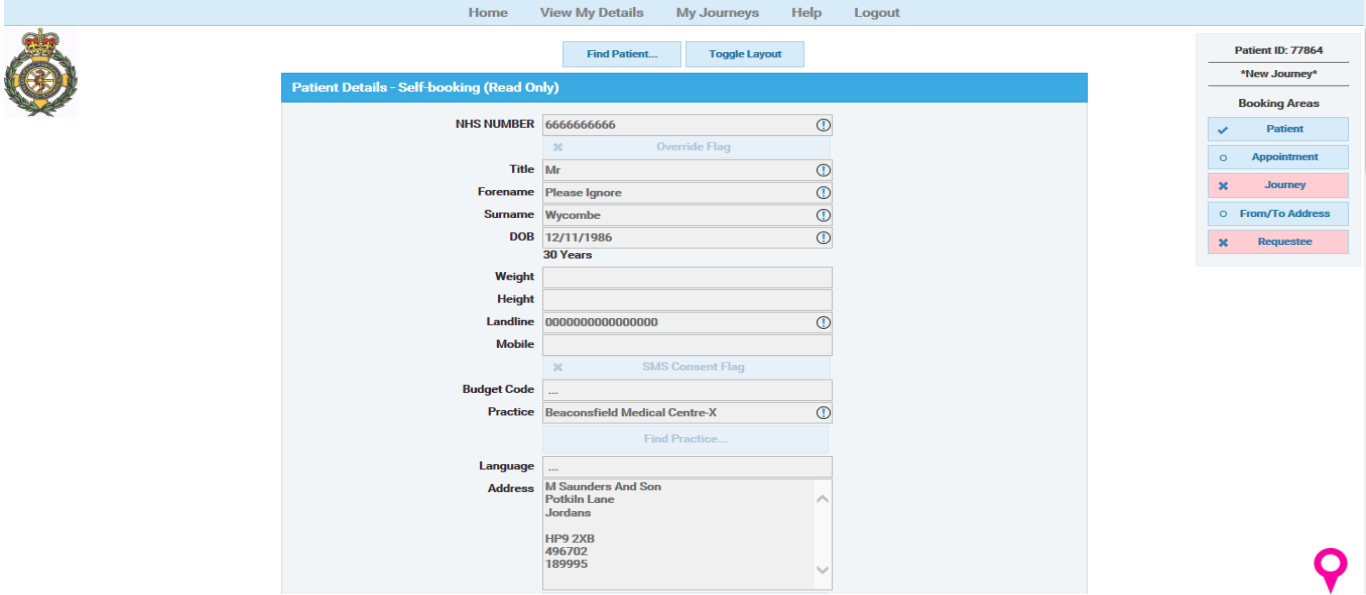

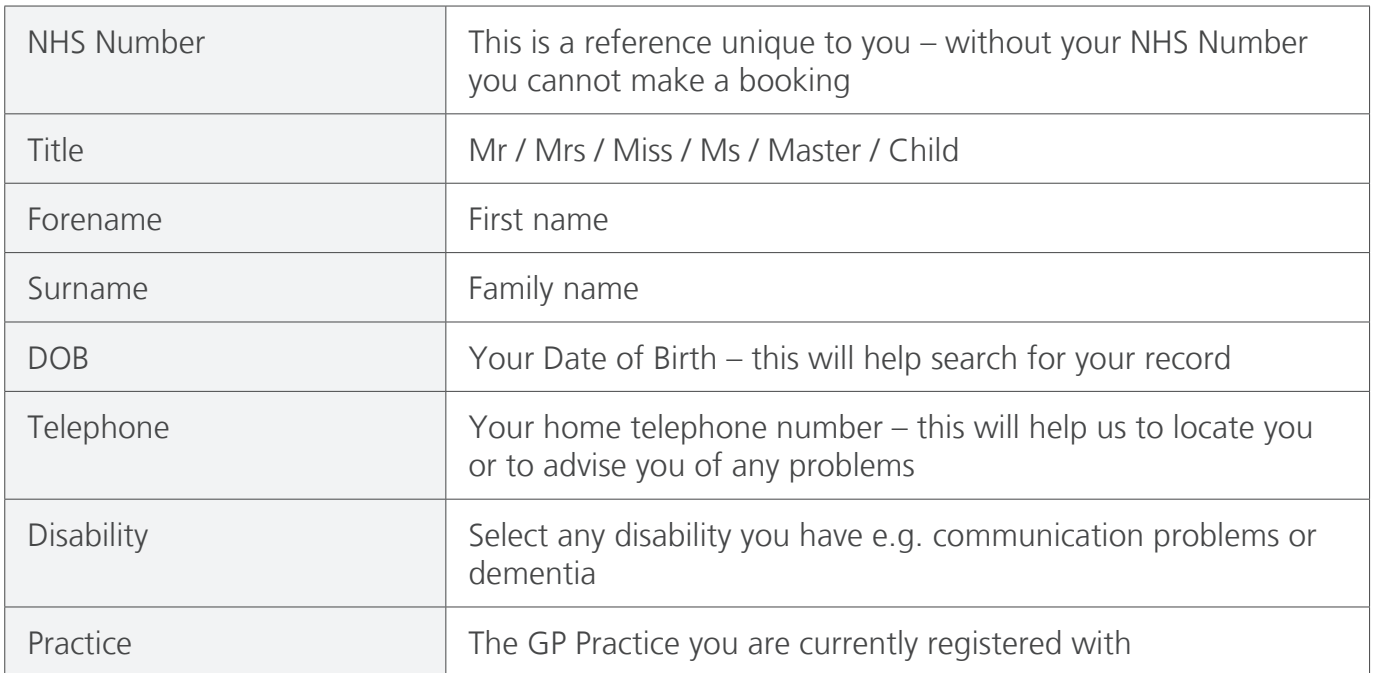

### **STEP 2 - Date Details**

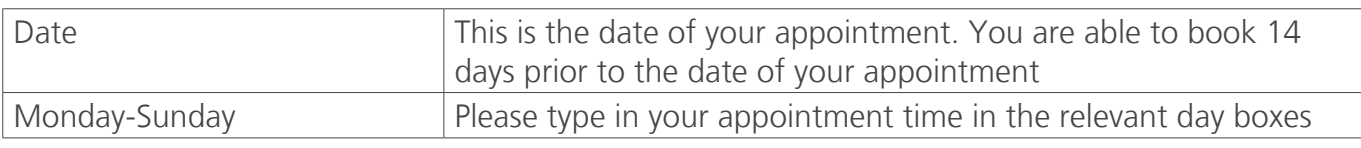

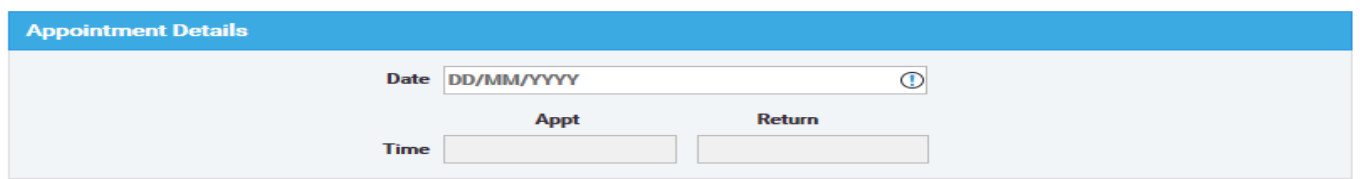

### **STEP3 - Journey Details**

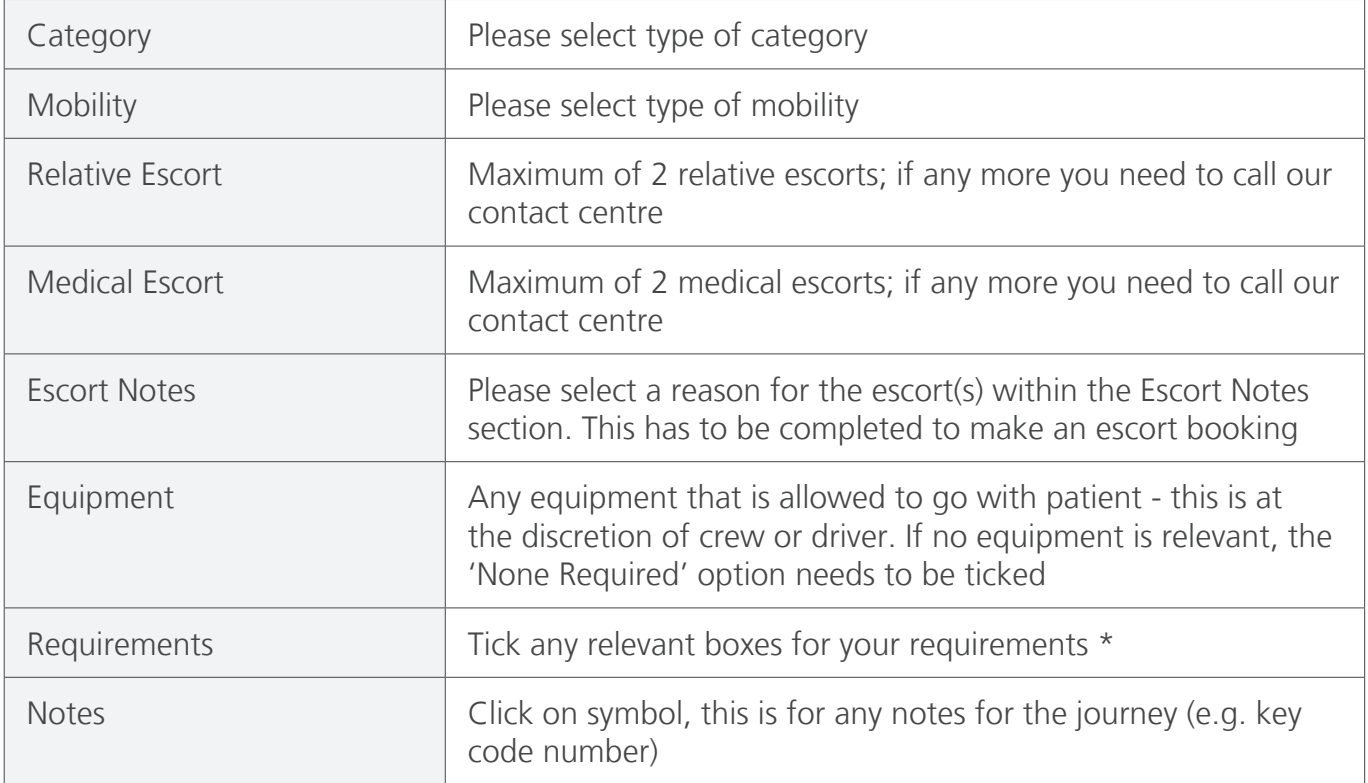

\* Please note that it is mandatory that you complete the 'Equipment' and 'Requirements' fields. If you have booked a 'travel in chair' mobility, the relevant information (e.g. 'travel in crew chair' or 'travel in own chair') has to be ticked.

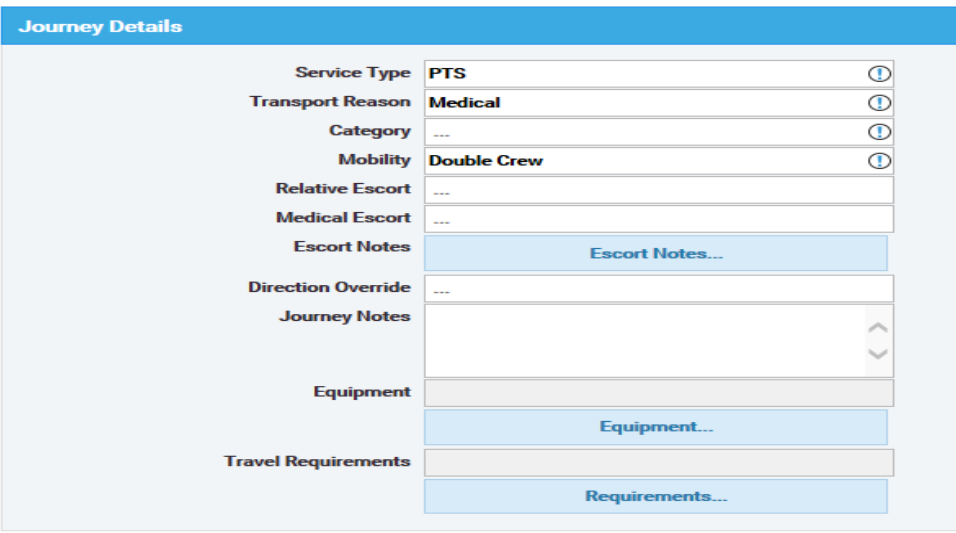

22 E I

### **STEP 4 - 'To' and 'From' addresses**

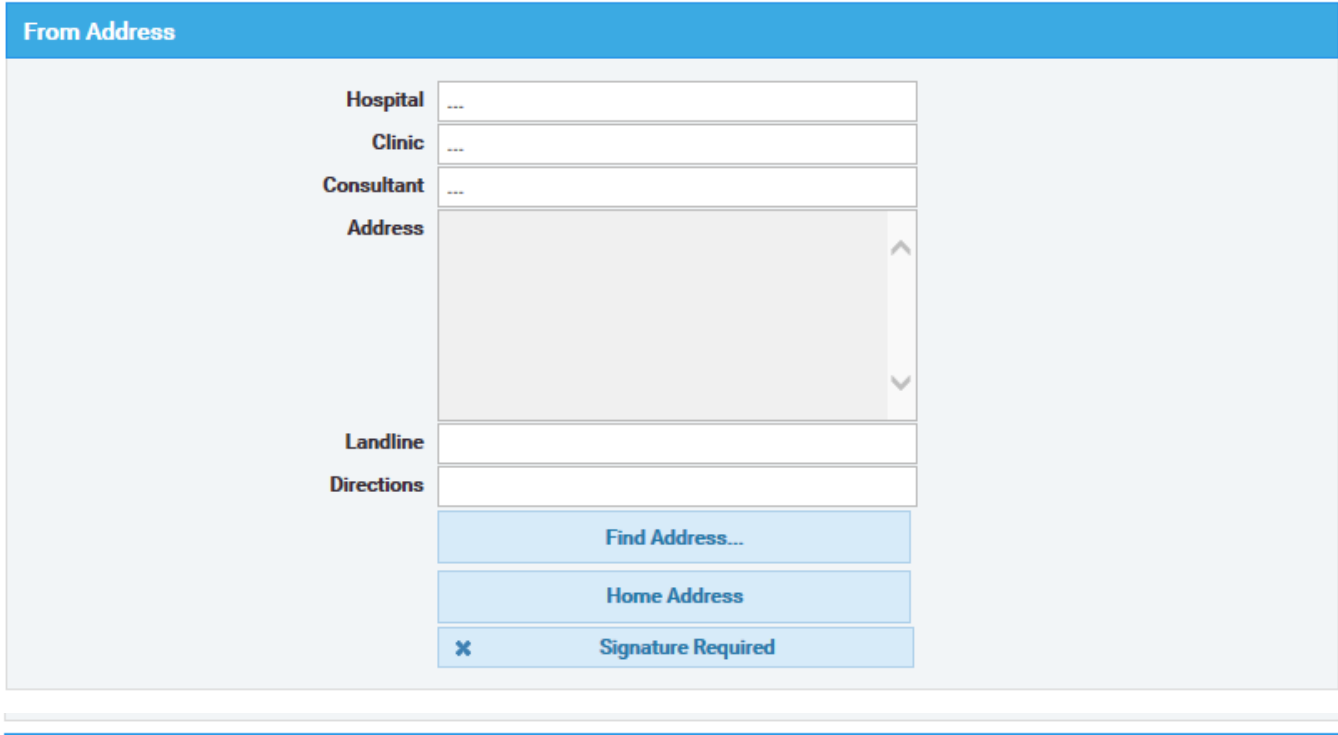

#### **To Address**

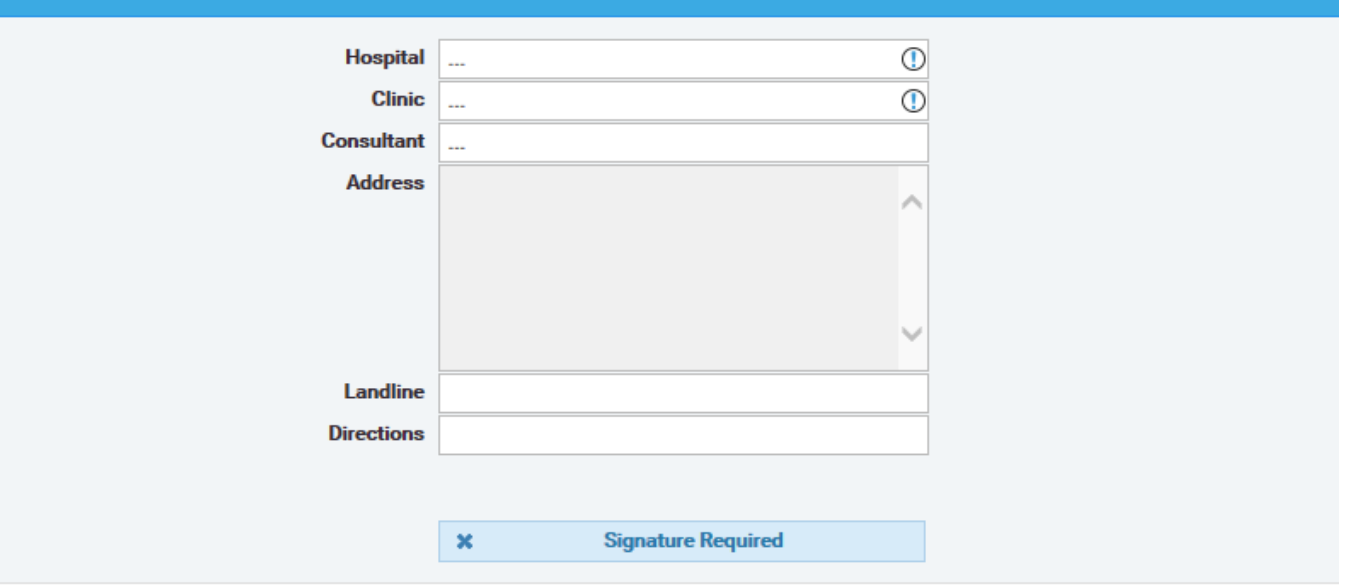

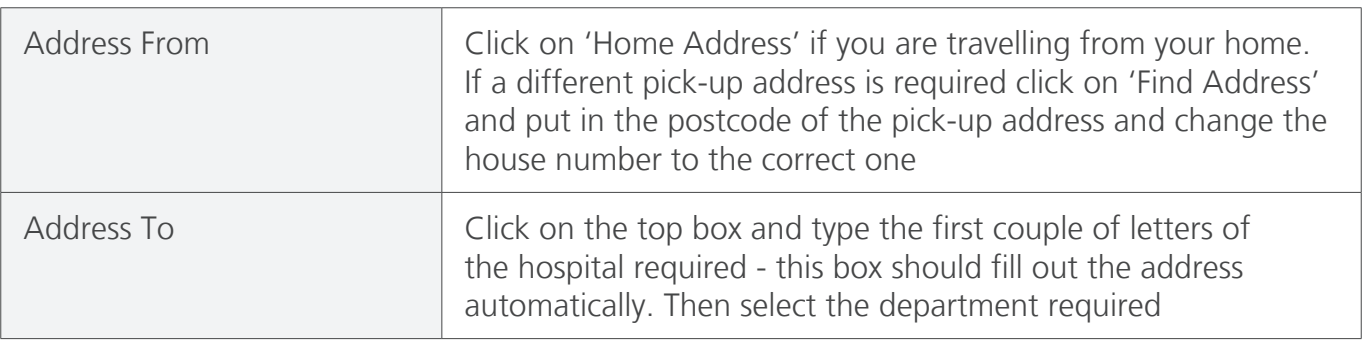

### **STEP 5 - Details of person making the booking**

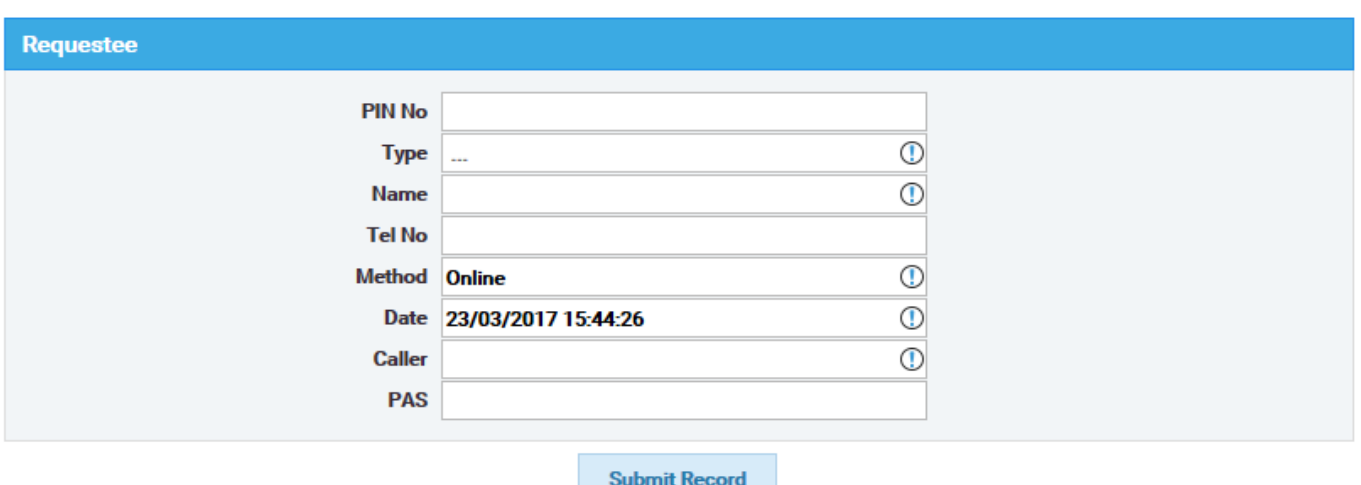

Some of the bottom section of the form should be filled out automatically, all you have to do is put your 'Type' which will be "A Patient", and your name in the caller box. You are now ready to save your booking.

Please click 'Submit Record' at the bottom, and you will see a progress bar to let you know the booking is being processed. After a short pause you should see the following screen:

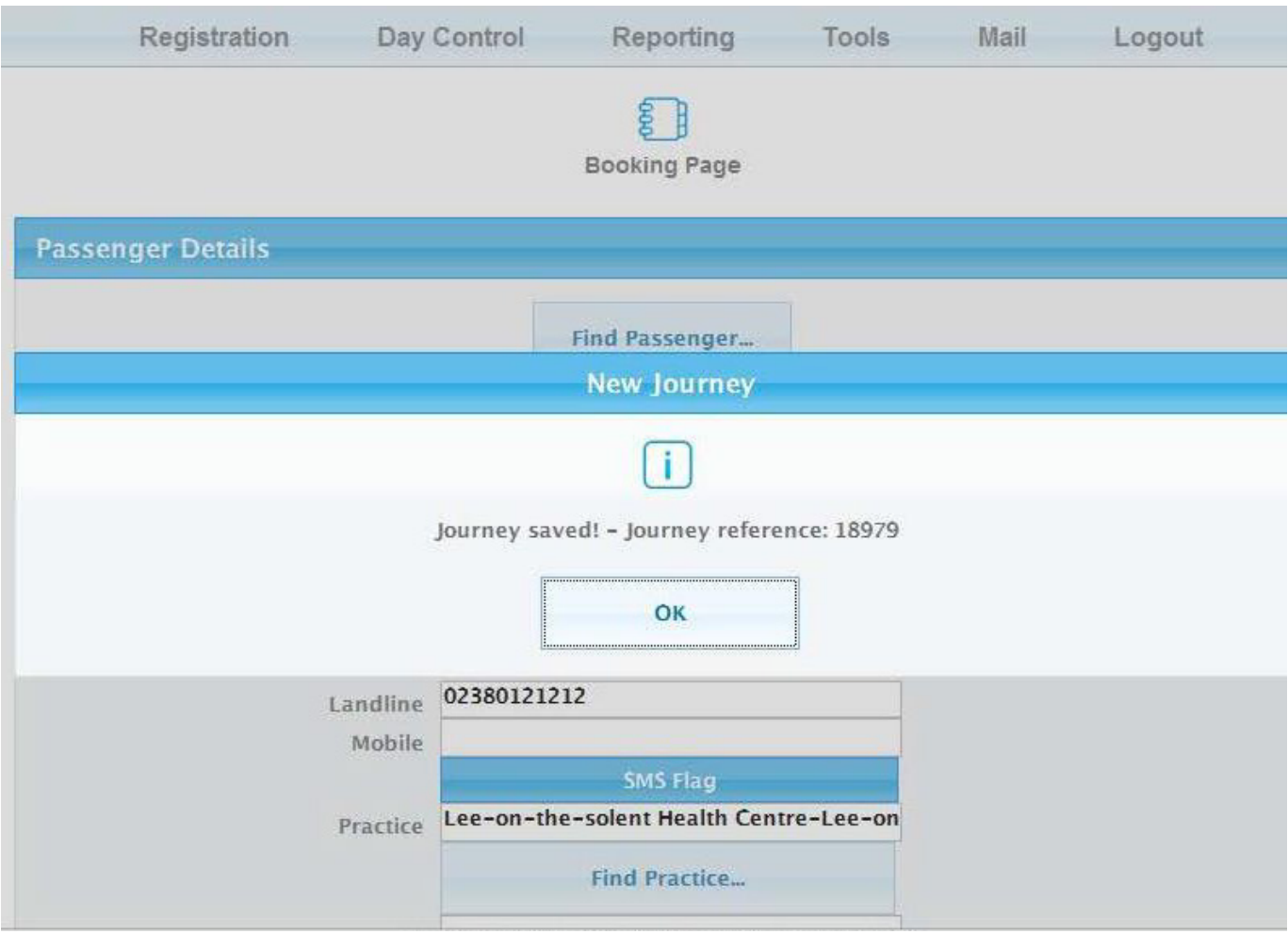

Please make a note of the journey reference number.

## **HELP AND SUPPORT**

If you have any questions then our 'Direct Chat' will be able to assist you. Click on 'Help' then 'Direct Chat' from the drop down menu.

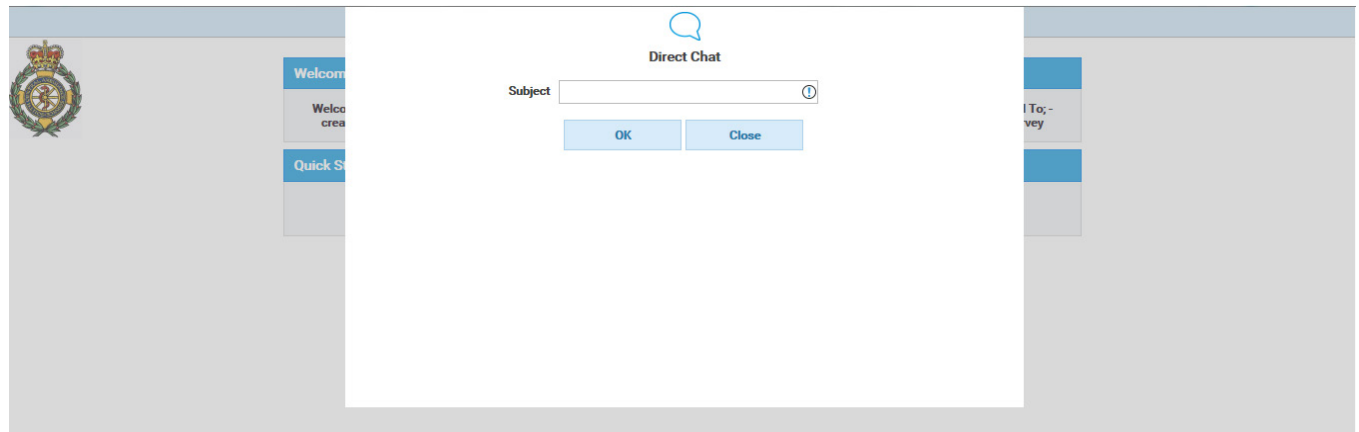

Type in the subject of your enquiry and click on OK. The chat window below will then open, and you can type your query into the bottom window and click 'Send'.

\* Please ensure to include your name and NHS Number in the text of your enquiry, as this is needed by the Support Assistant on the other end to be able to identify you

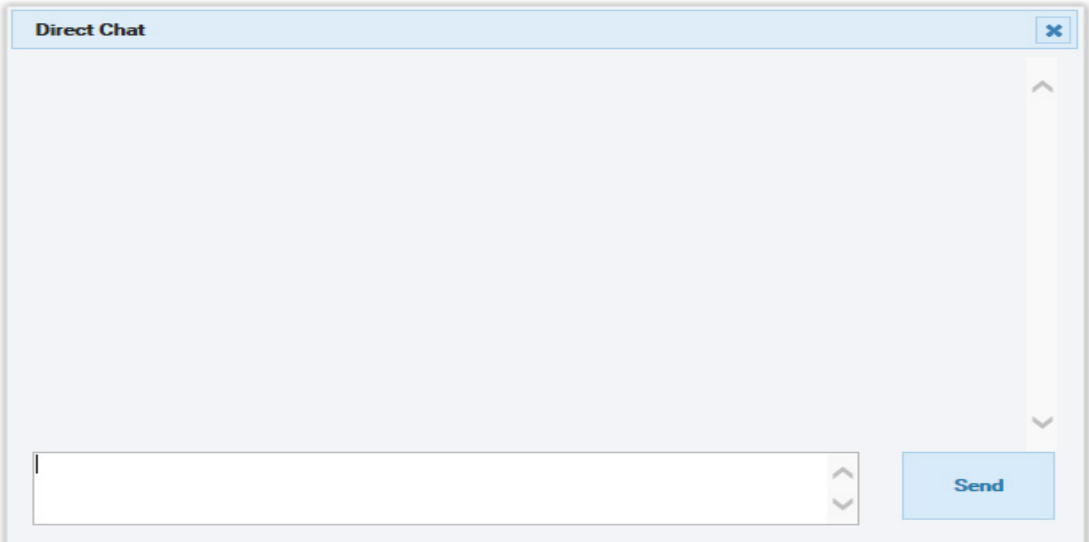

## **APPENDICES**

## **Appendix I - Equipment**

Please note, that sometimes it is not possible to carry your own equipment. If you do require equipment to be carried, this should be indicated at the booking stage. The crew will only be able to carry equipment if it can be secured safely, but if you have included a frame on your booking every effort will be made to allocate the journey to a vehicle which can accommodate your frame. There is a luggage limit of 10kg per patient but, where possible, please look at alternative ways of transporting luggage, e.g. with family members.

### **Appendix II – pop-ups**

If some screens do not appear, you may need to change the settings on your computer which automatically block pop up screens. For example, if you are using Windows and your computer has been set up to prevent pop ups you will see the following box at the top of the screen:

Pop-up blocked. To see this pop-up or additional options click here...

When you click on this bar you will see the following menu:

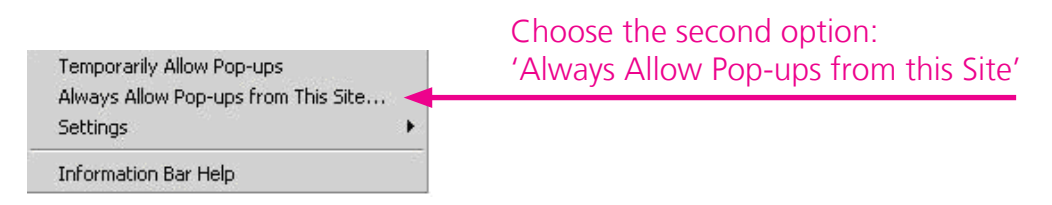

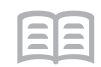

×

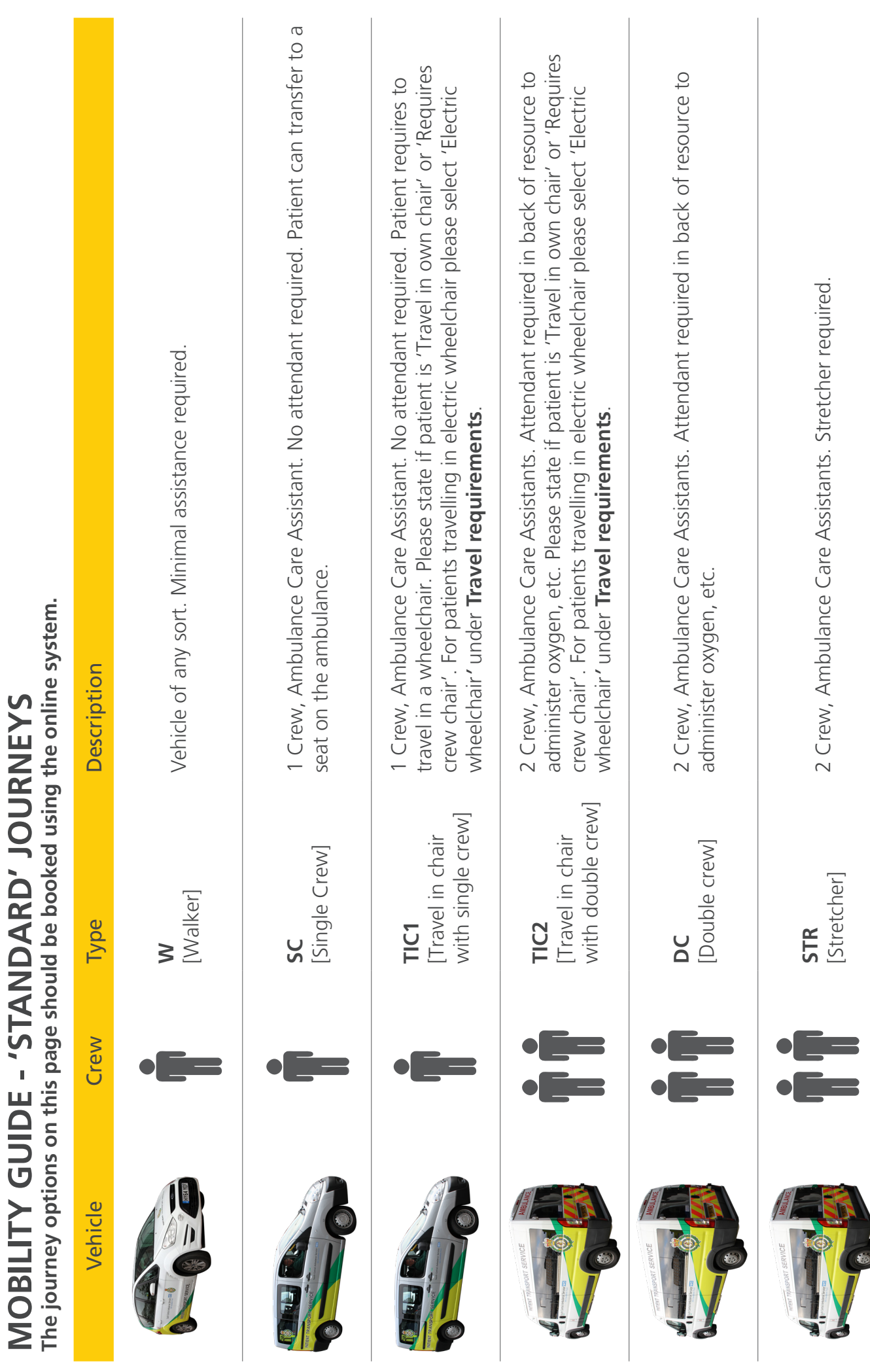

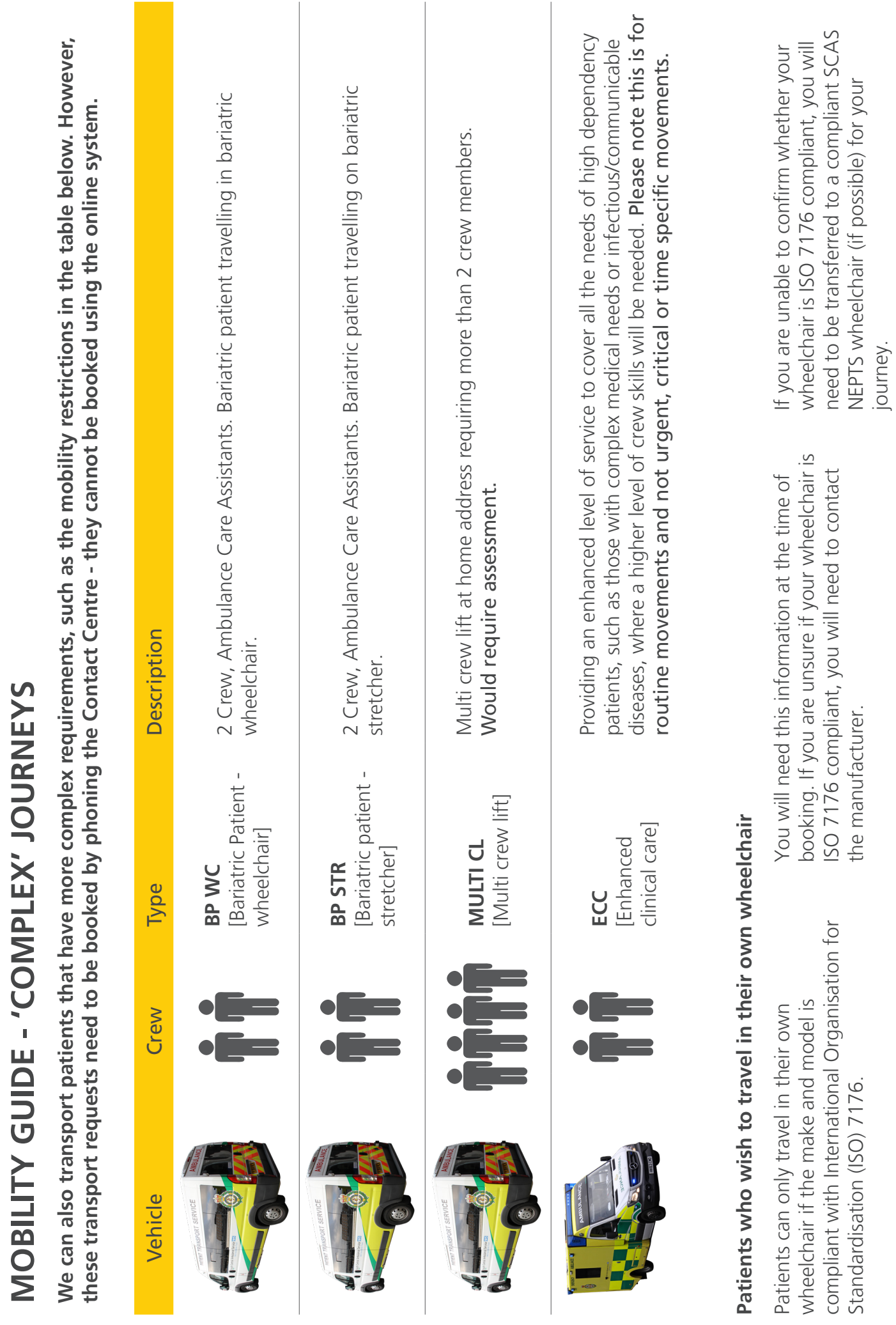

**South Central Ambulance Service NHS Foundation Trust Units 7 & 8 Talisman Business Centre Talisman Road Bicester OXON OX26 6HR**

**www.scas.nhs.uk**

**Patient Zone Booking Guide - Version 3, June 2018**